## **Configuring Convo**

Configuring Convo for SSO enables administrators to manage their users using Citrix Gateway. Users can securely log on to Convo using their enterprise credentials.

To configure Convo for SSO through SAML, follow the steps below:

- 1. In a browser, type the URL[, https://www.convo.com](https://www.convo.com/)/ and press **Enter.**
- 2. On the Landing page, click **Log In**.

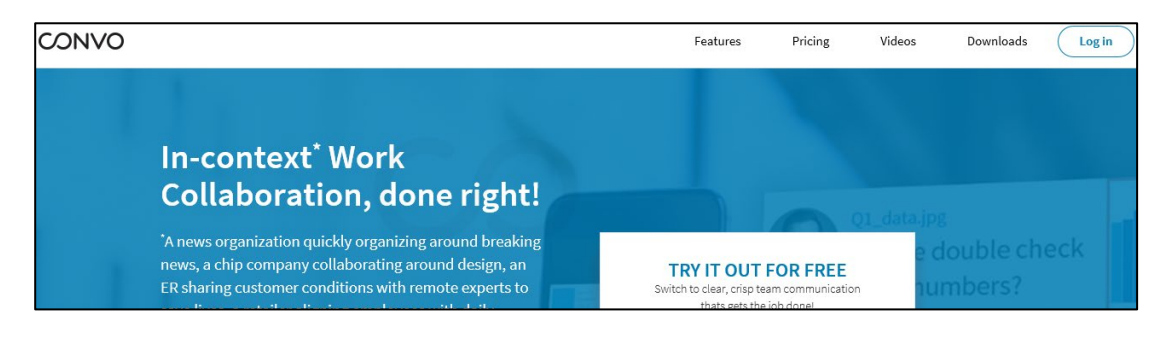

3. Type the credentials, and click **Sign In**.

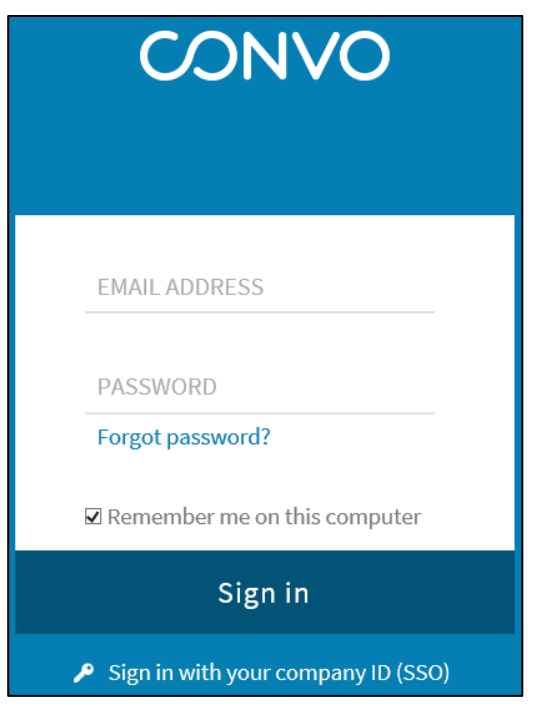

4. On the Home page, click the Settings  $\bigotimes$  icon. From the drop-down list, click **Network Settings**.

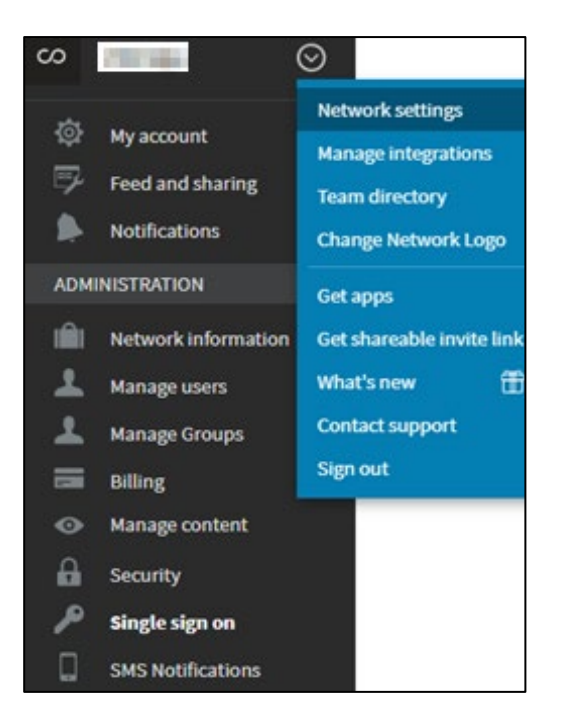

- 5. In the left pane, under **Administration**, click **Single sign on**.
- 6. On the Single Sign-On page, specify the following details:

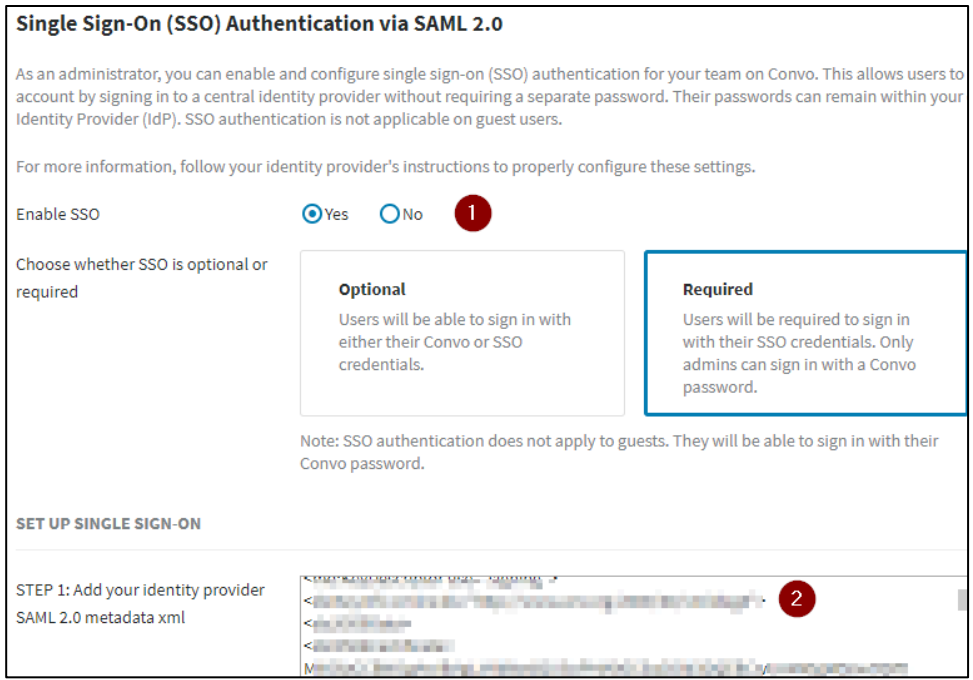

- i. **Enable SSO:** Select **Yes** to enable SSO.
- ii. **Add your identity provider SAML 2.0 metadata xml**: Enter the IDP SAML 2.0 metadata xml.

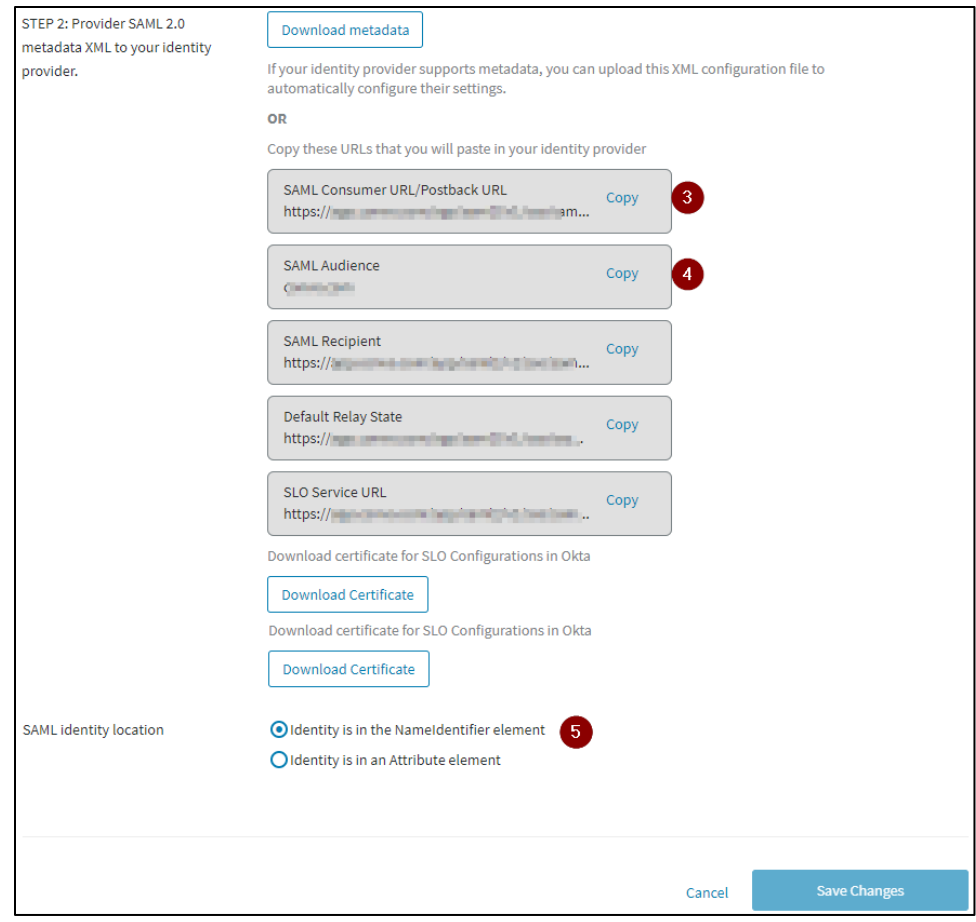

- iii. **SAML Consumer URL/Postback URL:** Copy the SAML Consumer URL/Postback URL.
- iv. **SAML Audience**: Copy the SAML Audience URL
- v. **SAML identity location**: Select **Identity is in the NameIdentifier element**.
- 7. Click **Save Changes**.

The SSO configuration is saved.